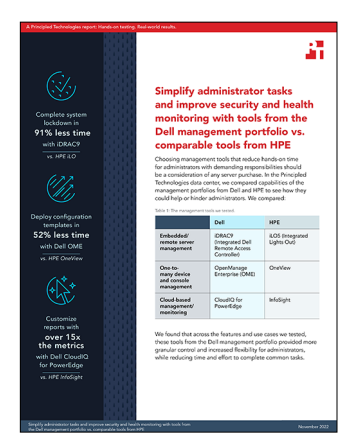

The science behind the report:

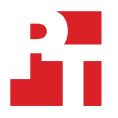

Simplify administrator tasks and improve security and health monitoring with tools from the Dell management portfolio vs. comparable tools from HPE

This document describes what we tested, how we tested, and what we found. To learn how these facts translate into real-world benefits, read the report [Simplify administrator tasks and improve security and health monitoring](https://facts.pt/Lt5Q31q)  [with tools from the Dell management portfolio vs. comparable tools from HPE](https://facts.pt/Lt5Q31q).

We concluded our hands-on testing on September 14, 2022. During testing, we determined the appropriate hardware and software configurations and applied updates as they became available. The results in this report reflect configurations that we finalized on September 14, 2022 or earlier. Unavoidably, these configurations may not represent the latest versions available when this report appears.

# Our results

To learn more about how we have calculated the wins in this report, go to [http://facts.pt/calculating-and-highlighting-wins](https://facts.pt/calculating-and-highlighting-wins). Unless we state otherwise, we have followed the rules and principles we outline in that document.

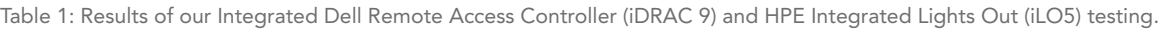

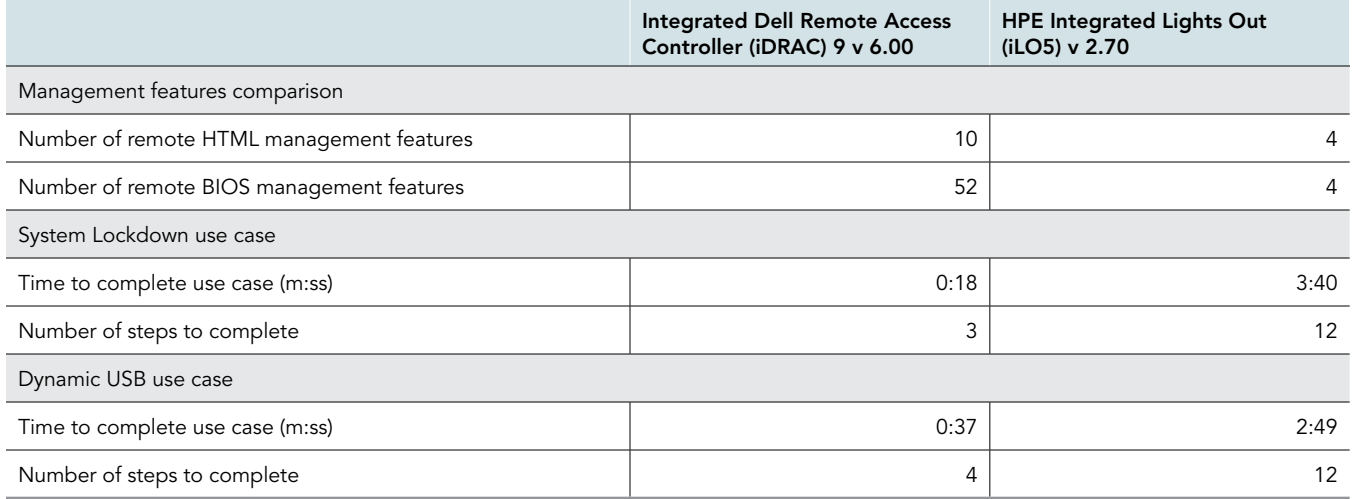

Table 2: Results of our Dell OpenManage Enterprise and HPE OneView testing.

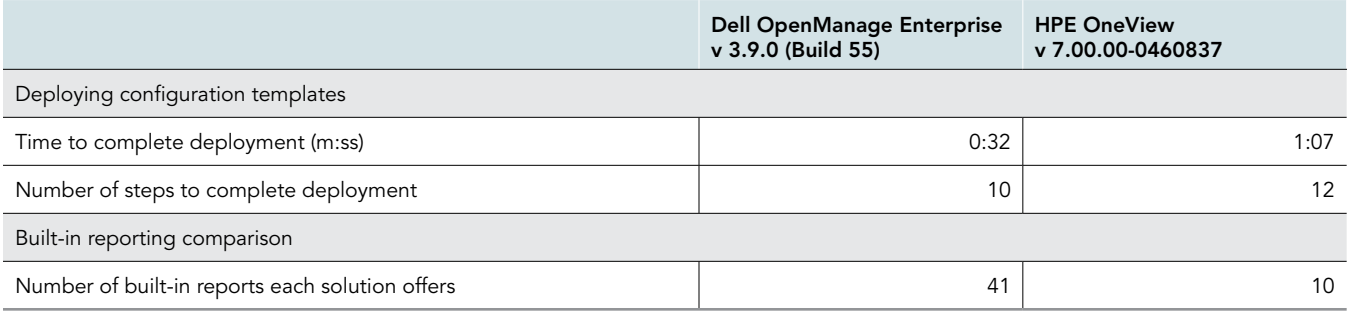

Table 3: Results of our Dell CloudIQ for PowerEdge and HPE InfoSight testing.

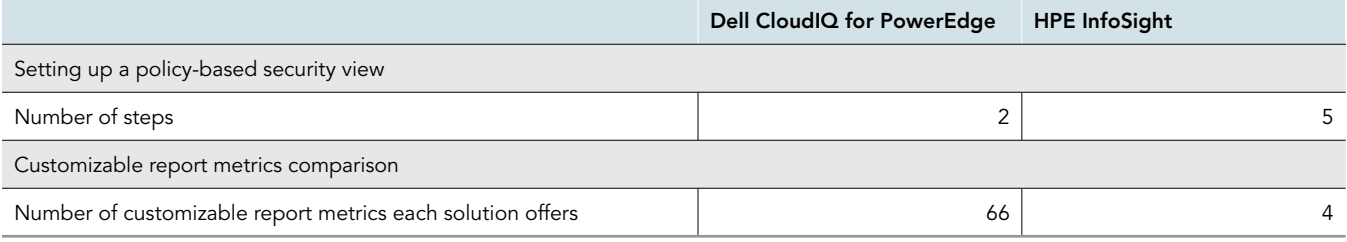

# System configuration information

Table 4: Detailed information on the systems we tested.

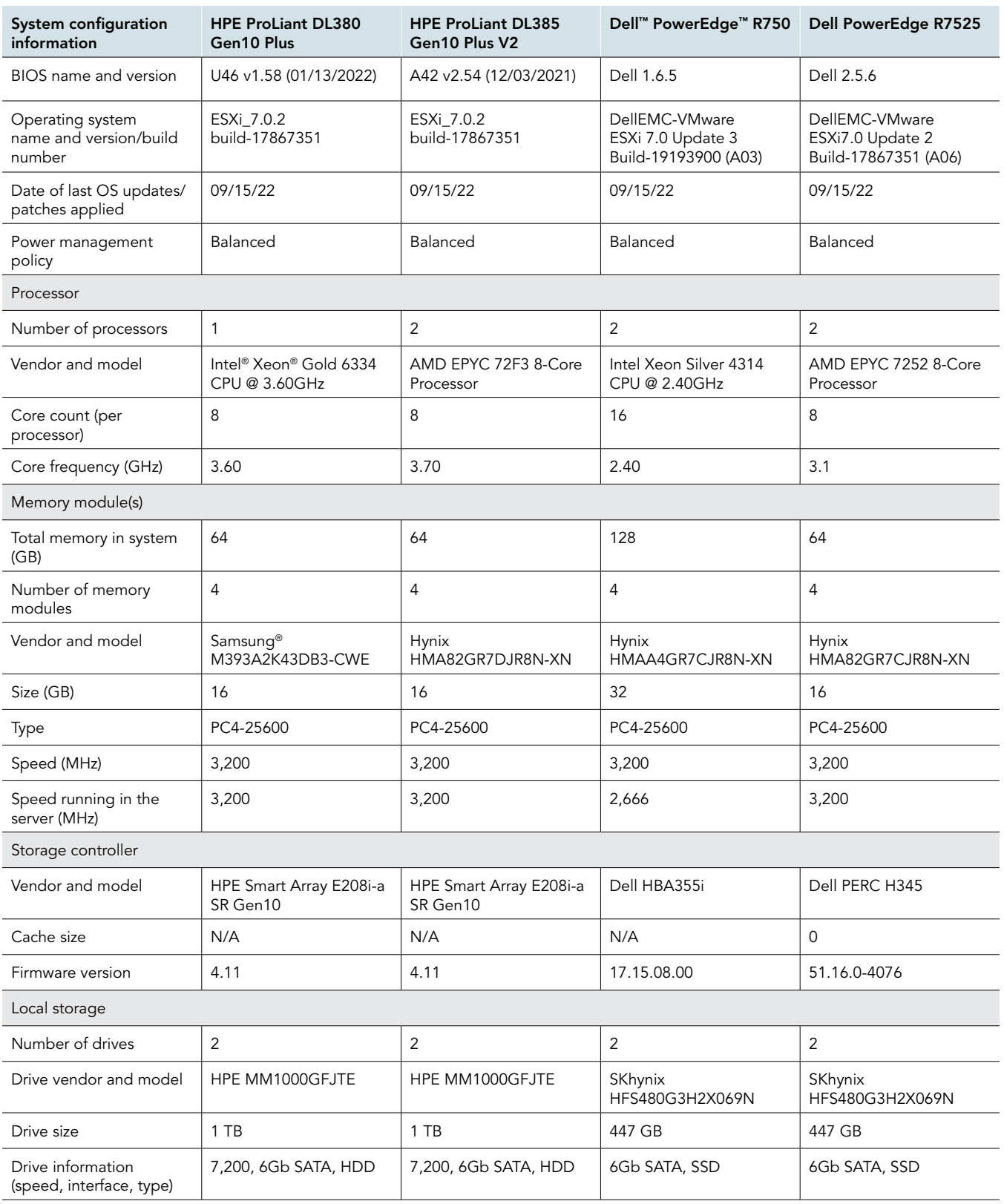

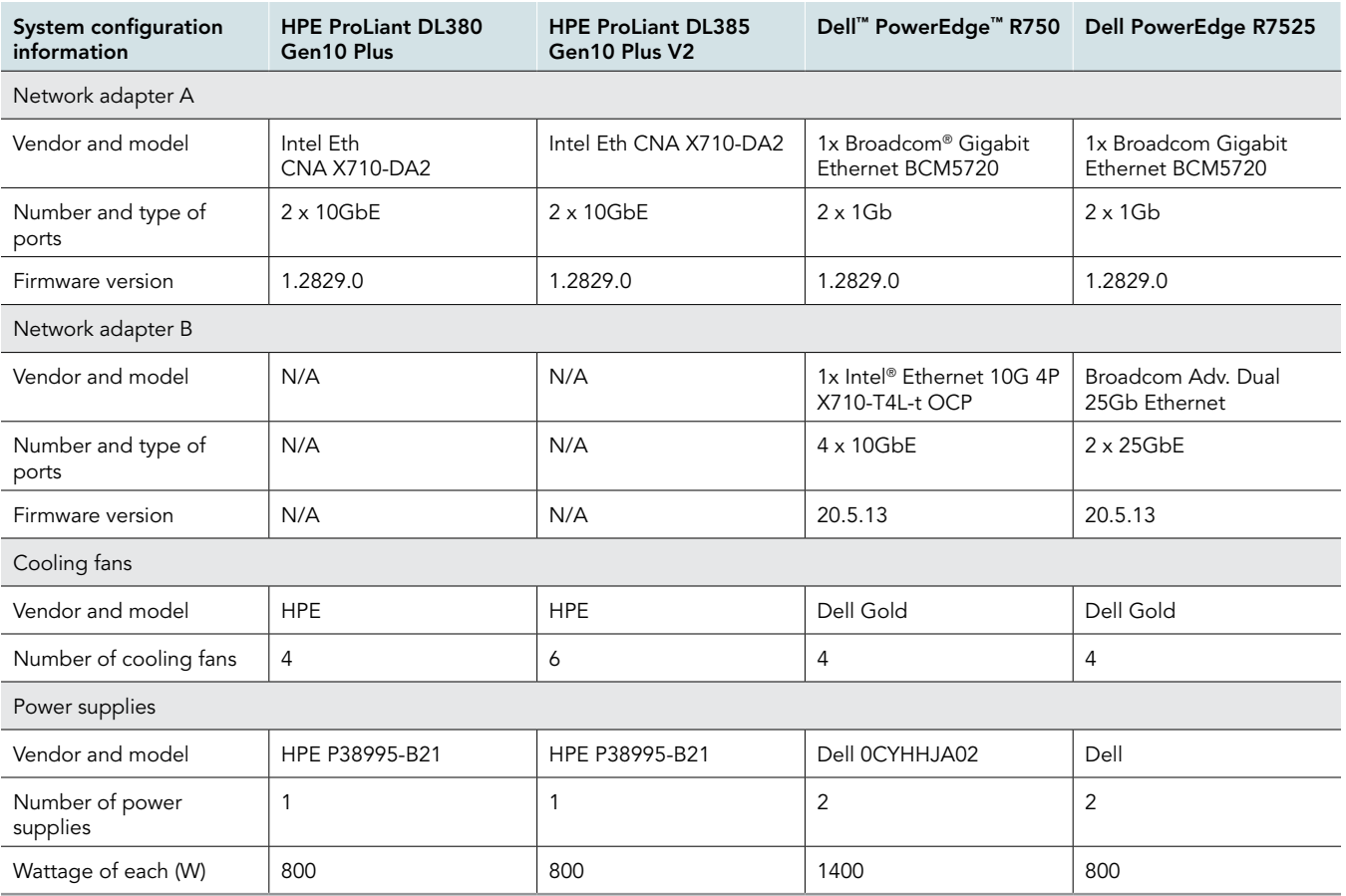

# How we tested

## Comparing Dell iDRAC vs HPE iLO

### System lockdown (iDRAC)

- 1. Open a web browser, and connect to the iDRAC login page. Enter username and password, and click Login.
- 2. In the upper-right corner of the browser, click the Lock icon, and select Enable.

### System lockdown (iLO)

- 1. Open a web browser, and connect to the iLO login page. Enter username and password, and click Login.
- 2. In the lower left corner, click the Screen to launch the remote console.
- 3. At the far left of the screen, click the top-down menu $\rightarrow$  Power $\rightarrow$  Reset.
- 4. Wait for system to enter pre-boot. To enter System Utilities, press F9.
- 5. From the System Utilities screen, select System Configuration.
- 6. Select BIOS/Platform Configuration (RBSU).
- 7. Select Server Security.
- 8. Select Server Configuration Lock Options.
- 9. Click Setup Server Configuration Lock.
- 10. Click Generate Server Configuration Lock Digital Fingerprint.
- 11. Enter and confirm the passphrase used to enable the server configuration lock.
- 12. Click OK.
- 13. Press F12, or click Save and Exit.
- 14. Click OK.
- 15. Click Reboot.

### Disabling USB Ports (iDRAC)

#### Initial configuration

- 1. Open a web browser, and connect to the iDRAC login page. Enter username and password, and click Login.
- 2. Click Configuration > BIOS Settings.
- 3. Expand Integrated Devices. Change the value of User Accessible USB Ports to All ports off (Dynamic). Click Apply, and Reboot.
- 4. Click OK.

#### Enable or disable dynamically

- 1. Open a web browser, and connect to the iDRAC login page. Enter username and password, and click Login.
- 2. Select Configuration > System Settings.
- 3. Expand Hardware Settings->Front Ports. Use the drop-down menu to enable or disable the ports. Click Apply.

### Disabling USB ports (iLO)

- 1. Open a web browser and connect to the iLO login page. Enter username and password, and click Login.
- 2. In the lower left corner, click the screen to launch the remote console.
- 3. At the far left of the screen, click the top-down menu $\rightarrow$ Power $\rightarrow$ Reset.
- 4. Wait for the system to enter pre-boot. To enter System Utilities, press F9.
- 5. From the System Utilities screen, select System Configuration.
- 6. Select BIOS/Platform Configuration (RBSU).
- 7. Select System Options.
- 8. Select USB Options.
- 9. Beside USB Control, use the drop-down menu, and select one of the following settings:
- 10. All USB Ports Enabled—Enables all USB ports and embedded devices.
- 11. All USB Ports Disabled—Disables all USB ports and embedded devices.
- 12. External USB Ports Disabled—Disables external USB ports.
- 13. Internal USB Ports Disabled—Disables internal USB ports.
- 14. Press F12, or click Save and Exit.
- 15. Click Yes Save Changes.
- 16. Click Reboot, or press Enter to reboot the system.

## Comparing Dell OME vs HPE OneView

### Creating an alert policy for alert-based actions (OME)

- 1. Log into OME.
- 2. Click Alerts->Alert Policies.
- 3. Click Create.
- 4. Provide a name and description of the policy, and check the box beside Enable. Click Next.
- 5. Select Built-in->iDRAC->System Health->Temperature. Click Next.
- 6. To skip the message IDs, click Next.
- 7. Click Select Devices.
- 8. Check the box next to the server(s) to which you want to apply the policy, and click OK.
- 9. Click Next.
- 10. To accept the date defaults, click Next.
- 11. Check the box for Critical, and click Next.
- 12. Check the box for Power Control, and select Graceful Shutdown. Click Next.
- 13. To create and apply the policy, click Finish.

### Creating an alert (per alert) (OneView)

- 1. Log into OneView
- 2. On the dashboard, click Active Alerts.
- 3. Select a specific alert based on severity, and review the alert.
- 4. Click the resource with the problem.
- 5. On the Server Hardware screen, click Actions, and select the action to be performed.

### Deploying a device template (OME)

- 1. Log into OME
- 2. Click Configuration $\rightarrow$ Templates.
- 3. Select the check box corresponding to the template you want to deploy, and click Deploy Template.
- 4. In the Job Target dialog box, select the device(s). Unselect Do not forcefully reboot the host OS option, and click Next.
- 5. Leave the Boot to Network ISO option unchecked, and click Next.
- 6. In the iDRAC Management IP screen, select Don't change IP settings to keep the iDRAC IP intact, and click Next.
- 7. Select all attributes to include in the template, unselect to exclude them, and click Next.
- 8. In the Schedule section, run the job immediately or schedule for a later time, and click Finish.
- 9. To deploy the template, click Yes.
- 10. Click OK.

### Deploying a device template (OneView)

- 1. Log into OneView.
- 2. From the main menu, select Servers menu.
- 3. Select Server Profile Templates.
- 4. Select the template from existing templates.
- 5. Click Actions.
- 6. Click Create server profile.
- 7. Provide all required details.
- 8. Provide a Name for the profile to associate with a server.
- 9. Provide a description.
- 10. Select the server hardware to associate the profile.
- 11. For firmware baseline, select Managed manually.
- 12. Click Create.

## Comparing Dell CloudIQ for PowerEdge vs HPE Infosight

### Policy-based security view (CloudIQ)

- 1. Log into the CloudIQ console.
- 2. From the Cybersecurity menu, click Cybersecurity Issues.
- 3. Review the Active Cybersecurity issues that have been identified based on the template assigned to the system.

### iLO-based security view (InfoSight)

InfoSight doesn't appear to have an option that uses policies to view all security issues. Instead, an administrator logs in to each iLO, and manually verifies each configuration setting:

- 1. Log into iLO.
- 2. Click Security.
- 3. Click through the different tabs to verify configuration settings.

This project was commissioned by Dell Technologies.

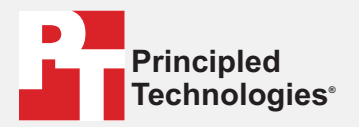

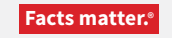

Principled Technologies is a registered trademark of Principled Technologies, Inc. All other product names are the trademarks of their respective owners.

#### DISCLAIMER OF WARRANTIES; LIMITATION OF LIABILITY:

Principled Technologies, Inc. has made reasonable efforts to ensure the accuracy and validity of its testing, however, Principled Technologies, Inc. specifically disclaims any warranty, expressed or implied, relating to the test results and analysis, their accuracy, completeness or quality, including any implied warranty of fitness for any particular purpose. All persons or entities relying on the results of any testing do so at their own risk, and agree that Principled Technologies, Inc., its employees and its subcontractors shall have no liability whatsoever from any claim of loss or damage on account of any alleged error or defect in any testing procedure or result.

In no event shall Principled Technologies, Inc. be liable for indirect, special, incidental, or consequential damages in connection with its testing, even if advised of the possibility of such damages. In no event shall Principled Technologies, Inc.'s liability, including for direct damages, exceed the amounts paid in connection with Principled Technologies, Inc.'s testing. Customer's sole and exclusive remedies are as set forth herein.

 $\blacktriangleright$